#### Materialise Magics 27

What's new

(Latest) English Version Deutsche Fassung Versión en español Versione italiana

#### <u>Version française</u> 日本語版 <u>한국어 버전</u> 中文版

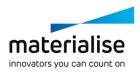

#### Materialise Magics 27 feature highlights

The additive manufacturing industry recognizes Magics as the ideal software for part and build preparation. In this release of Magics, we're providing the following updates:

#### Quality of life

- ► We addressed hurdles in ► Trace the progress of *your workflow* to improve your daily operations.
- In line with our roadmap, Keep control over your we continue to *expand* BREP functionality.

#### **Connect & trace**

your work through the integration with CO-AM.

build files through the integration with the Machine Manager.

#### Automate

Automate your workflow through our dedicated automation module.

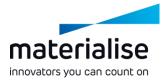

#### Index

- BREP enhancements
  - BREP operations
  - BREP measurements
  - BREP utility improvements
- Scene improvements
  - Work with scenes
  - Edit mode
  - Platform scene
  - Part scene
- Import/export
  - Magics project template

- File loading
- File saving
- Drag and drop
- UI/UX improvements
  - UI improvements
  - UI customization
  - UX improvements
  - Lattice improvements
- CO-AM integration
  - Connect
  - Part preparation
  - Handle multiple parts

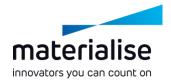

- Platform preparation
- Previously saved platforms
- Export-controlled orders
- Machine Properties for CO-AM Machines
- Workflow automation
  - Automation module
- Machine Manager integration
  - Connect
  - Select your machine
  - Assign your strategy

### BREP enhancements

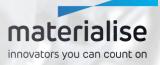

#### **BREP** introduction

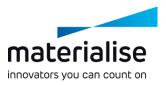

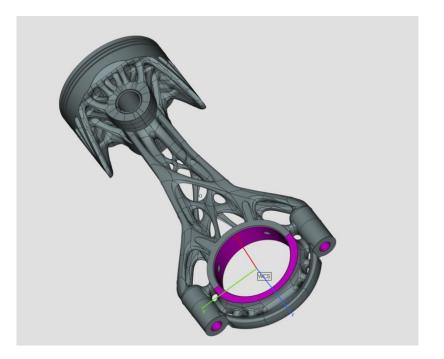

 BREP, or Boundary Representation, is a way of representing 3D parts.
 STEP and CAD native file formats are examples of BREP files.

- The end goal is to get an end-to-end BREP workflow, from loading to exporting, where conversion to mesh is never needed.
- Architectural changes, like those on part and platform scenes, have been implemented to enable this future development.

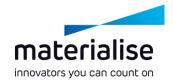

#### **BREP** operations

- Delete Face on a BREP to reconstruct the part without a certain face.
- Taper Face on a BREP to modify the faces to avoid support surfaces.
- Cut or Punch on a BREP to cut it in pieces along active or visible sections
- Create Torus, Tube and Tensile bar to enhance BREP primitive library
- Mirror BREP parts to produce symmetric copies.

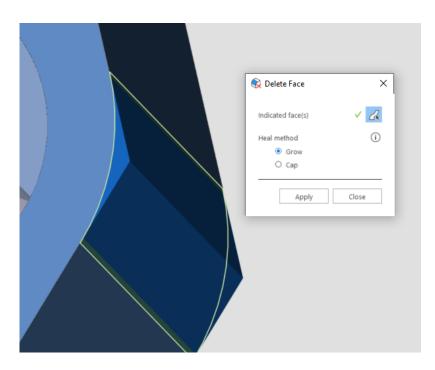

#### **BREP** measurements

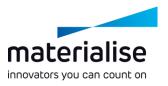

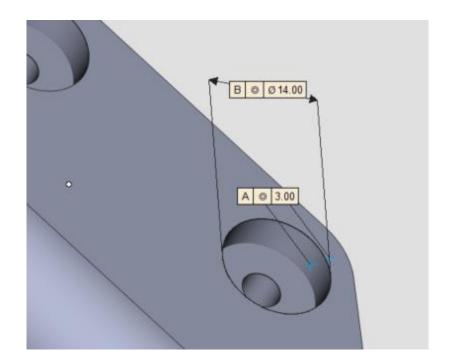

Additional BREP measurements are now enabled.

- Different types of entities such as points, lines, planes, circles can be selected to make distance, circle, bounding box or angle measurements.
- Measure the local thickness of BREP parts with the thickness measurement tool.

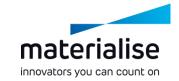

#### **BREP** utility improvements

- Control your BREP-to-mesh conversion parameters.
- Create custom multi-section views with BREP parts.
- Set custom translation, rotation, or rescale centers by indicating a point or line on BREP parts.
- Rescale BREP parts to match specific measurement values
- Select custom names for parts after applying Boolean operation (both BREP and mesh)

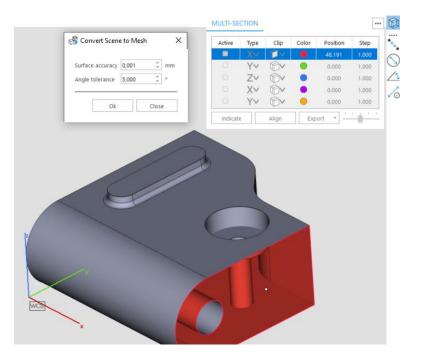

# Scene improvements

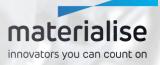

#### Edit Mode within the platform scene

- Introducing the **Edit mode**.
  - Quickly edit many parts within the platform scene.
  - Access tools specifically required for **build preparation**.
  - The part scene still focuses on indepth editing of parts.

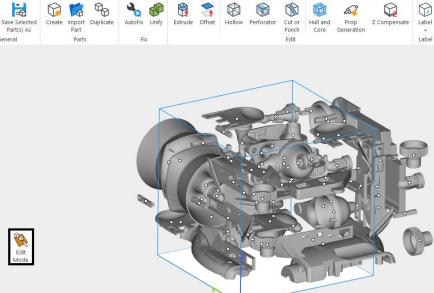

**OPTIONS & HELP** 

VIEW

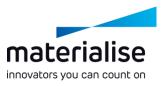

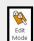

EDIT MODE

General

POSITION

FIX EDIT ANALYZE & REPORT

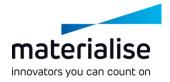

#### Platform scene improvements

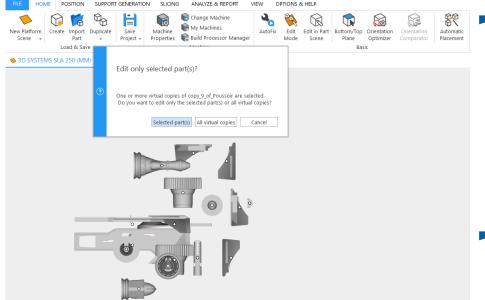

- Preserve the orientation of parts in the part scene and handle virtual copies better when using the Edit in part scene command.
  - Double-click on parts in the platform scene to edit them quickly.
- Drag and drop files from the part list to a platform scene tab to move parts to another platform scene.

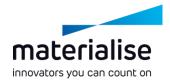

#### Mesh part scene improvements

- Group your parts within mesh part scenes to handle parts together.
- Create and use a custom user coordinate system for advanced alignment and assembly workflows.
- Use additional part position and orientation commands in the mesh part scene to enhance editing workflows.
- Unload virtual copies from all active platforms along with the master part directly from the part scenes

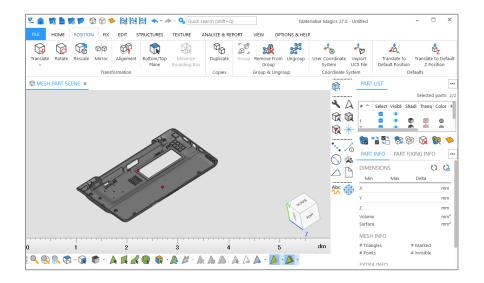

## Import/export

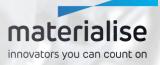

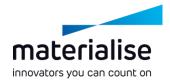

#### Magics project template

| RT SCENE                                                                                |                                                                                                    | PLATFOR | RM SCENE              |                                                    |                                                                                                    | DEFAULT SCENES       |
|-----------------------------------------------------------------------------------------|----------------------------------------------------------------------------------------------------|---------|-----------------------|----------------------------------------------------|----------------------------------------------------------------------------------------------------|----------------------|
| <b>Mesh</b>                                                                             | BREP                                                                                                    | 3D Sj   | vste250 (mm)          | Arcam EBde) (mm)                                   | •••<br>View all machines                                                                                        | New Project          |
| Selecti<br>Undo a<br>History<br>User p<br>Langua<br>Namin<br>Warnin<br>Report<br>Fixing | re<br>g<br>rements quality<br>on and Snapping<br>and Recovery<br>rocess Flow Impro<br>ges<br>g<br>g<br>g<br>g<br>mg<br>Template | ovement | Set the p<br>C:\Progr | ramData\Materialise\Ma<br>ys use latest machine pr | ct file with default scenes<br>igics/My Project Template<br>operties from machine lib<br>me new project command | s\default_machines 隊 |

- Start a New Project with default scenes and parts based on a Magics project template file
- Create own Magics project template with latest local machine properties from machine library

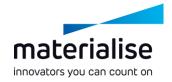

#### File loading improvements

- Load Magics files as projects through the Load Project command on the home screen or in Magics scenes.
  - Load Project allows you to replace the content in Magics, while Open lets you add content to the current project.
  - Click on a Magics project file in the recent list to load the file as a project.

| aterialise Magics 27.0              |                   |                     |                            | -                       |  |
|-------------------------------------|-------------------|---------------------|----------------------------|-------------------------|--|
| iterialise Magics                   |                   |                     |                            |                         |  |
| ₩y Machines                         | Create new        |                     |                            |                         |  |
| 😘 Settings                          | PART SCENE        | PLATFORM SCENE      |                            | DEFAULT SCENES          |  |
| RLicenses                           |                   | R                   | <b>e</b>                   |                         |  |
| Tutorials                           | Mesh BREP         | 3D Syste250 (mm) Ar | cam EBde) (mm) View all ma | chines New Project      |  |
| About Magics                        |                   |                     |                            |                         |  |
| 👱 Support Request                   | Recent files      |                     |                            | 📂 Open 🛛 🎁 Load project |  |
|                                     |                   | NAME                | FORMAT                     | LAST MODIFIED           |  |
|                                     | Chassis           |                     | stl                        | 16/03/2023              |  |
|                                     | CATIAV5_demo_part |                     | CATPart                    | 16/03/2023              |  |
|                                     | BpDemo            |                     | stl                        | 16/03/2023              |  |
| A REAL PROPERTY.                    | Bad               |                     | stl                        | 16/03/2023              |  |
|                                     | Align2            |                     | stl                        | 16/03/2023              |  |
|                                     | Align1            |                     | stl                        | 16/03/2023              |  |
|                                     | 3D_Nester_Example |                     | magics                     | 16/03/2023              |  |
| Discover what's new in version 27.0 | 50_Wester_Example |                     |                            |                         |  |

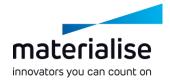

#### File loading improvements

|         | 📂 Open     | 📬 Load project |
|---------|------------|----------------|
| FORMAT  | LAST       | MODIFIED       |
| cli     | 3/03/2023  |                |
| stp     | 2/05/2023  |                |
| magics  | 18/03/2022 |                |
| CATPart | Yesterday  |                |
| stl     | 27/04/2023 |                |
| step    | 27/04/2023 |                |
| magics  | 27/04/2023 |                |
| madics  | 1/09/2022  |                |

Open slice files directly from the home screen.

- Add virtual copies from Magics, MatAMX, and 3mf files directly to a platform scene through the Add Part command, preserving their virtual copy properties.
- Load files from long file paths exceeding 256 characters.

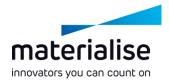

#### File saving improvements

- Save multiple parts in a single file with the Save Selected Part(s) As dialog.
- Save multiple VRML files more quickly by applying the export parameters only once.
- Export CLI slices in a higher resolution with new CLI (float) slice format option.

|   | VRML export par | ameters |        |      | $\times$ |
|---|-----------------|---------|--------|------|----------|
|   | Parameters      |         |        |      |          |
|   | File units      | mm      |        |      | -        |
|   | Custom units    | 1,0000  |        |      |          |
|   | Texture format  | PNG     |        |      |          |
|   |                 |         |        |      |          |
|   | Apply to all    | ✓       |        |      |          |
|   |                 |         |        |      |          |
|   |                 |         |        |      |          |
|   |                 |         |        |      |          |
|   |                 |         |        |      |          |
|   |                 |         |        |      |          |
| 1 |                 |         |        |      |          |
|   |                 |         |        |      |          |
|   |                 |         |        |      |          |
|   |                 |         |        |      |          |
|   |                 |         |        |      |          |
|   |                 |         |        |      |          |
|   | ОК              |         | Cancel | Help |          |

#### Drag and drop improvements

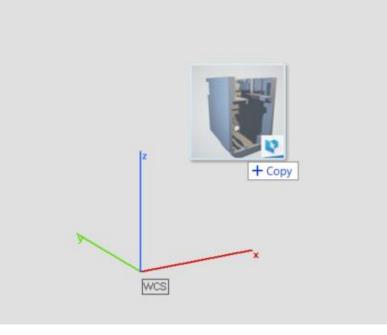

Drag & drop all supported files into an active Part Scene to Import parts to the part scene.

materialise

innovators you can count on

- Drag & drop a single Magics file directly into the home screen to load the project.
- Drag & drop slice files directly into the home screen to open them.

### UI/UX improvements

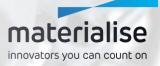

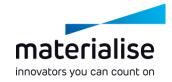

#### Easily work with scenes

- Immediately recognize a scene tab by its icon and meaningful name
- Easily close a scene by clicking an X on the scene tab.
- Keep an overview of your project by renaming part scenes.

| Solution (1) (1) (1) (1) (1) (1) (1) (1) (1) (1)                       | Quick search (Shift+Q)          |
|------------------------------------------------------------------------|---------------------------------|
| FILE HOME POSITION FIX EDIT STRUCTURES TE                              | TURE ANALYZE & REPORT VIEW      |
| New Mesh Add Part to<br>Part Scene Platform Load & Save<br>Load & Save | AutoFix ShrinkWrap Part Fix Fix |
| MESH PART SCENE × SID SYSTEMS SLA 250 (MM) × (                         | ) BREP PART SCENE ×             |

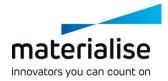

#### **UI** improvements

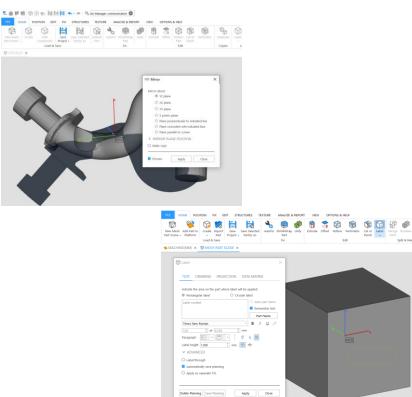

Find and use commands easily with improved command names and a consistent ribbon design across the different scenes and modes of Magics.

- Default ribbons are available for all scenes with frequently used commands.
- Get clearer input and feedback with the **new Mirror** and **Label dialogs**.

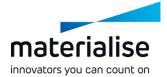

 $\times$ 

#### **UI** customization

- Smoothly transition to Magics 27 by importing your Magics 26 profile\*.
- Quickly assign shortcuts in all Magics modes through the new Shortcuts page in Customize UI.

\*Only UI profiles from Magics 26.0 or later can be imported into Magics 27

| Toolbars                     |                                                                                                    |                                                                                                    |                  |   |                                                                             |                   |    |         |
|------------------------------|----------------------------------------------------------------------------------------------------|----------------------------------------------------------------------------------------------------|------------------|---|-----------------------------------------------------------------------------|-------------------|----|---------|
|                              | Basic commands                                                                                                    | <enter sea<="" text="" th="" to=""><th>rch&gt;</th><th></th><th>Assign Shortcut</th><th></th><th></th><th></th></enter> | rch>             |   | Assign Shortcut                                                             |                   |    |         |
| Shortcuts                    | Off Color Adjustment                                                                                                    |                                                                                                    |                  |   | Note: existing shortcuts                                                    | will be replaced. |    |         |
| Toolpages                    |                                                                                                    |                                                                                                    |                  |   | All Layouts                                                                 | Press shortcut    |    |         |
| Toolpages<br>Visual<br>style | Color Surfaces Combined Boundia Convert Marked Convert Nearked Convert inch to ma Convert mm to inc Convert mm to inc Copy Copy Copy Copy Copy Copy Copy Copy | Mesh<br>n<br>h                                                                                                    |                  | _ | All Layouts<br>Part preparation (mesh)<br>Platform preparation<br>Mass Edit |                   |    |         |
|                              | Create Base Create From Image                                                                                                    |                                                                                                    |                  |   |                                                                             |                   |    |         |
|                              | Create From Image                                                                                                    |                                                                                                    |                  |   |                                                                             |                   |    |         |
|                              | Creaté Néw Comp                                                                                                    | osed Part                                                                                                    |                  |   | 1                                                                           |                   |    |         |
| Restore Defaul               | Import UI Settings                                                                                                    | Export UI Settings                                                                                                    | Product Editor 🔻 |   |                                                                             |                   | ОК | Discard |

🗔 Customize UI commands

#### UX improvements

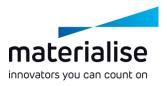

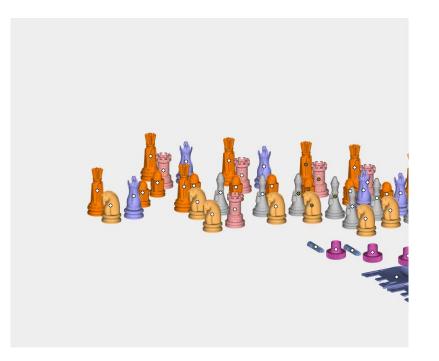

- Quickly deselect parts in the 3D view with CTRL + left click on selected parts.
- Keep the part selection unchanged when only a single part exists in the scene.

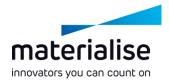

#### Lattice improvements

- Visualize the actual thickness of lattice structures as defined in 3-matic or the 3mf file.
- Toggle the lattice thickness rendering with a Toggle Graph Rendering button in the View ribbon.
- Load complex graph set types from 3matic files directly into Magics.

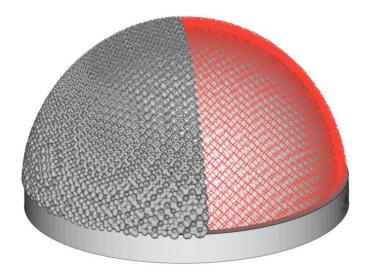

### **CO-AM** integration

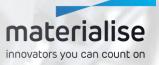

#### **CO-AM Software Platform**

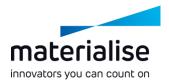

- The CO-AM Software Platform is a cloud-based solution that allows manufacturers to scale their digital supply chain with:
  - Modular solutions (e.g., order management, MES, quality module, Materialise apps)
  - A partner ecosystem of 3rd party software and hardware systems
- Improve collaboration, manufacturing repeatability, quality compliance, and end-to-end data security.

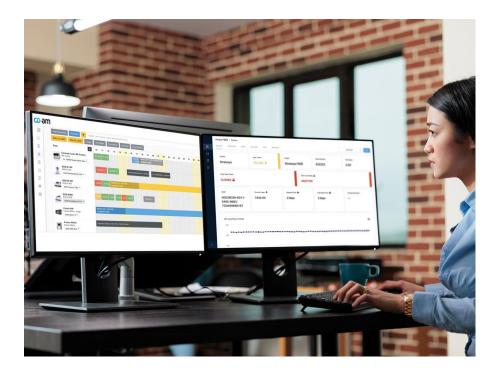

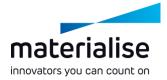

#### Connect to CO-AM

- Log into your CO-AM account in the Settings when opening your first part or platform from CO-AM.
- Change to another CO-AM account or use Magics with multiple CO-AM accounts at the same time if needed.

| Settings                                                                                                    | Jules<br>Materialise<br>CO-3M<br>Materialise<br>MatConvert<br>Rapid Pt<br>Support Gen_<br>alzaton<br>//0<br>yze | Connect your account Use your for <u>three/7/d additiveness</u> courd to be able to seminisary use the full functionality Email example@email.com |   |
|----------------------------------------------------------------------------------------------------|----------------------------------------------------------------------------------------------------|----------------------------------------------------------------------------------------------------|---|
| Tutorials Visu File About Magics Ana Net                                                                                                    | alization<br>/O<br>yze                                                                                          | Use your login for https://3d.additivemes.com/ to be<br>able to seamlessly use the full functionality                                             |   |
|                                                                                                    |                                                                                                    | Email example@email.com                                                                                                    |   |
|                                                                                                    |                                                                                                    | Password Enter password<br>Enter password                                                                                                    |   |
|                                                                                                    |                                                                                                    | CONVECT                                                                                                    |   |
| Contraction of the second second seco |                                                                                                    |                                                                                                    |   |
|                                                                                                    | current page                                                                                                    |                                                                                                    |   |
| version 27.0                                                                                                    | eset all                                                                                                    | Ok Close                                                                                                    | 2 |

# CO-AM part preparation with Magics

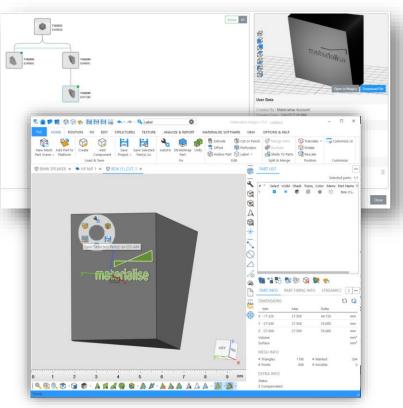

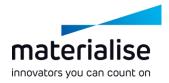

- Open individual parts from CO-AM orders for the initial part preparation or as needed.
- Save the updated part to CO-AM and trace part changes in the CO-AM part revision tree based on the Magics part history.

#### Opening multiple parts from CO-AM

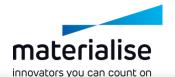

- Select and open multiple parts in separate Magics part scenes to complete part preparation faster.
- Create a platform with the machine parameters and parts that you select on the CO-AM production planning page.
- Select a Magics instance and scene when opening CO-AM parts and platforms.

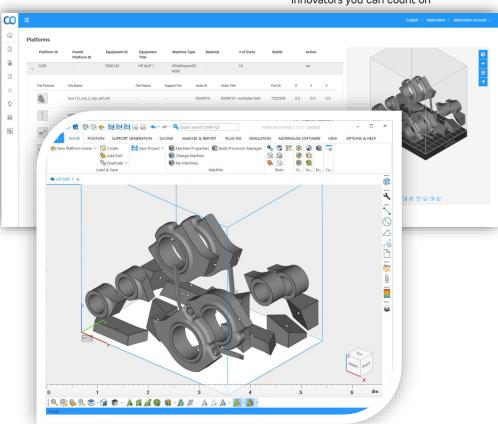

# Prepare and save a platform to CO-AM

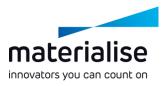

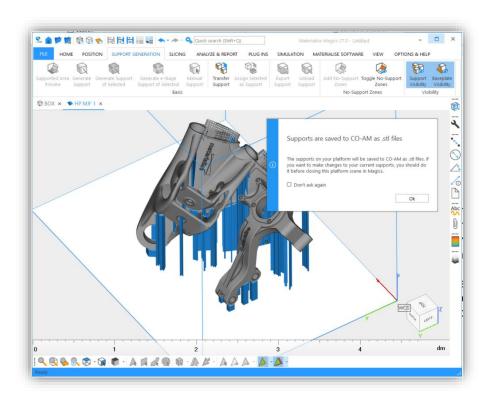

- Prepare a CO-AM platform by using Magics orientation, positioning, and support generation tools, and then save your prepared platform to CO-AM Machine Platforms.
- Automatically save any changes to the parts on the platform when you save the platform.

#### Open previously saved platforms

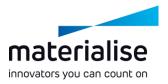

- Reopen previously prepared platforms from the CO-AM Machine Platforms.
- Add more CO-AM parts to your opened CO-AM platforms as needed.
- Save a new revision of the updated platform in CO-AM for traceability.

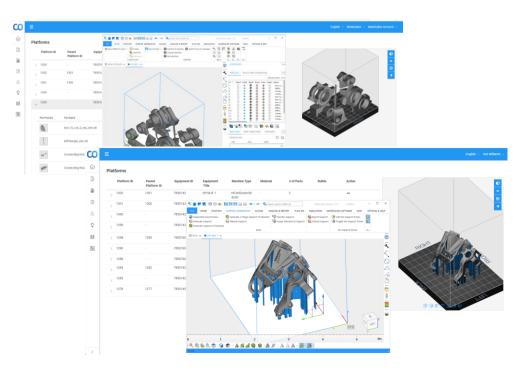

# Working with export-controlled orders

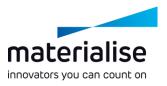

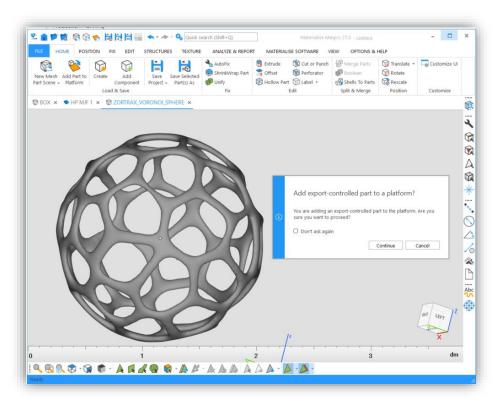

Get notified in Magics when working with parts from exportcontrolled orders to stay compliant.

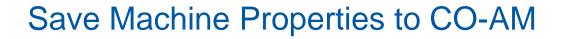

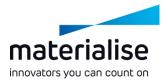

- Use Machine Properties in Magics to set up build preparation parameters and save them to CO-AM.
- Each time, reopen the machine from CO-AM with latest saved properties.

| Default Parts UPerauit value Z Compensation Wild Time Estimation Cost estimation Support Generation parameters O Point based O Point based | 0,0000                  |        |        |
|----------------------------------------------------------------------------------------------------|-------------------------|--------|--------|
| Build Time Estimation Cost estimation Support Generation mode Data                                                                         | 0,0000                  |        |        |
| Support Generation parameters                                                                                                    |                         |        | ‡ inch |
| Materialise e-Stage support para Remove self-inte                                                                                          |                         |        |        |
| Export slice Add Z compensation                                                                                                    |                         |        |        |
| Post-process slices Use angle based cor<br>Materialise e-Stage export                                                                      |                         |        |        |
| 0° 1,000                                                                                                    | * x 0.0039 =            | 0.0039 | inch   |
| 15° 👱 Progress                                                                                                    | [91%]                   | ×      | inch   |
| 30°                                                                                                    | in Branchineta CO 414   |        | inch   |
| 45°, Saving Macr                                                                                                    | ine Properties to CO-AM | 91%    | inch   |
| 60° Time elapse                                                                                                    | : 1 seconds             |        | inch   |
| 75°                                                                                                    |                         |        | inch   |
| 90° <sup>1</sup> 0,0000                                                                                                    | * X 0.0039 =            | 0.0000 | inch   |
| Filter sharp triangles                                                                                                    |                         |        |        |

### Workflow automation

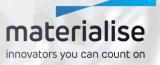

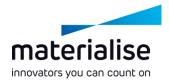

#### Workflow automation

- Decrease the time spent by your highly skilled team on manual, repetitive tasks.
- Spend less time on the data preparation phase and decrease the lead time.
- Use of the shelf scripting to reduce the number of manual errors, improving the quality of parts and process.
- Scale your production with no or limited intervention in the processes.

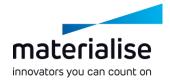

#### Automation module

| Script available             | 🎼 Manage                        | e Scripts |
|------------------------------|---------------------------------|-----------|
| Labeling                     |                                 |           |
| Recently Selected            | Scripts                         | ~         |
| Selected script     Labeling | Edit Par                        | ameters   |
| Labels-Folder(*)             | \\storage1\sam\D&C_Sales_Team\/ | C Reset a |
| Labels file extension(*)     | CSV *                           | С         |
| Results-Folder(*)            | \\storage1\sam\D&C_Sales_Team\/ | С         |
| New MatAMX file name(*)      | labelled_platform               | ວ<br>ວ    |
| Close Magics when finished   | False *                         | С         |
|                              |                                 |           |
|                              |                                 |           |

- Activate automation scripts directly in Magics.
- Visualize your results.
- Keep an overview of all your automation scripts.

### CO-AM Machine Manager integration

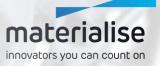

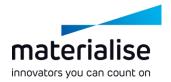

#### **CO-AM Machine Manager**

- The CO-AM Machine Manager is the home for the next generation of Build Processors.
- A cloud-based solution to manage machines, process parameters, and build jobs.
- Increasing the versatility and scaleability of your Build Processors and the productivity of your applications.

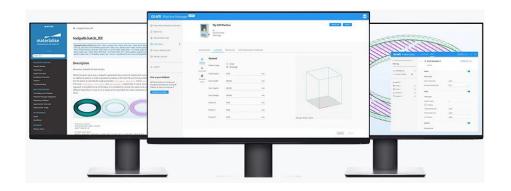

#### **CO-AM** Machine Manager

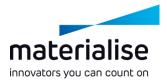

|       | n |
|-------|---|
| <br>9 |   |

Username or email

example@email.com

| Password <sup>®</sup>                   |         |
|-----------------------------------------|---------|
| Enter password                          | $\odot$ |
|                                         |         |
| LOG IN                                  |         |
| materialise                             |         |
| Contact us • End-User License Agreement |         |

#### Connect to the CO-AM Machine Manager

- Log into your Machine Manager account through the Settings to connect to the server.
- Change to another Machine Manager server if needed.

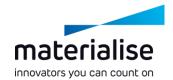

#### Select your machine

- Select your machine on the home screen or by adding a new platform scene.
- Visualize your machine and its attributes as configured in the machine manager.
- Manage basic parameters of your machine in the Machine Manager.
   Other parameters, such as those for support, are available in the Magics Machine Properties.

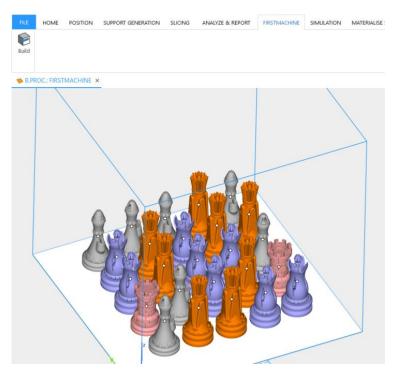

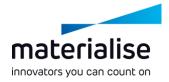

#### Assign your strategy

| STR                     | ATEGIES  | _                                         |                              |                                                                           | ••• |
|-------------------------|----------|-------------------------------------------|------------------------------|---------------------------------------------------------------------------|-----|
| Platf                   | orm stra | tegy 🖌                                    | SliceThickne                 | ss2mm                                                                     | *   |
| Part                    | strategy | ci                                        | hessFilling                  |                                                                           | +   |
| DAR                     | T LIST   | BUILD TIME ESTIMATIO                      | ON                           |                                                                           |     |
| 1 AN                    |          | boleb lille ebilitikite                   |                              |                                                                           |     |
| # ^                     | _        |                                           |                              | Selected parts:                                                           | 9/2 |
| # ^                     | Select   | Name                                      | FixInfo                      | Strategy                                                                  |     |
| # ^<br>1                | _        | Name<br>Bishop                            | FixInfc<br>n/a               | Strategy<br>Strategy part 1                                               | 9/2 |
| # ^                     | _        | Name<br>Bishop<br>King                    | FixInfc<br>n/a<br>n/a        | Strategy<br>Strategy part 1<br>Strategy part 2                            | *   |
| # ^<br>1<br>2           | _        | Name<br>Bishop                            | FixInfc<br>n/a               | Strategy<br>Strategy part 1                                               | •   |
| # ^<br>1<br>2<br>3      | _        | Name<br>Bishop<br>King<br>Queen           | FixInfc<br>n/a<br>n/a<br>n/a | Strategy<br>Strategy part 1<br>Strategy part 2<br>New strategy            | *   |
| # ^<br>1<br>2<br>3<br>4 | _        | Name<br>Bishop<br>King<br>Queen<br>Bishop | FixInfc<br>n/a<br>n/a<br>n/a | Strategy<br>Strategy part 1<br>Strategy part 2<br>New strategy<br>Default | *   |

- Assign your default build strategies in the Strategies toolpage.
- Assign specific strategies to a part or support in the Strategy column in the Part List.
- Send the platform for processing with the Build function in the dedicated machine ribbon.

# For more information, contact your local Materialise office.

mtls.me/magics-contact